## Aplikacje Web 2.0 wspierające zarządzanie projektami szkolnymi i pracą grupową

Na dobrą pracę zespołu wpływ ma wiele czynników, między innymi: właściwa organizacja spotkań, ustalenie zrozumiałych dla wszystkich zasad współpracy, precyzyjnie określony podział zadań, ich realizacja, monitorowanie postępów pracy uczniów i ewaluacja. Bardzo często wszystkie prace związane z realizacją projektu i pracą w grupie odbywają się w sposób tradycyjny, czyli podczas bezpośrednich spotkań uczniów z nauczycielem. Warto jednak zastanowić się, czy dla ułatwienia pracy i współpracy nie wprowadzić chociaż elementów technologii informacyjnej i komunikacyjnej. Nie mówimy oczywiście o stosowaniu narzędzi TIK wyłącznie do prezentacji efektów pracy, ale o wykorzystaniu ich także w zarządzaniu projektem czy grupą uczniów. Trzeba jasno powiedzieć, że istnieje wiele świetnych aplikacji Web 2.0, które z powodzeniem można wykorzystać w tego typu zadaniach, ale większość z nich jest w wersji anglojęzycznej, dlatego zarówno nauczyciel, jak i uczniowie powinni znać przynajmniej podstawy języka angielskiego.

W praktyce szkolnej często organizowane są różne spotkania zespołów uczniowskich pracujących nad projektem, wspólne wyjścia, np. do muzeum itp. Jeśli grupa rekrutuje się z jednej klasy, na pewno nie ma problemu z ustaleniem odpowiedniego terminu – można to zrobić podczas zajęć lekcyjnych. Przychodzi to jednak trochę trudniej, gdy zespół tworzą uczniowie z różnych klas lub gdy są czasowo nieobecni np. z powodu choroby. Próbując nawiązać szybko kontakt, można oczywiście wykorzystać pocztę elektroniczną, bo większość uczniów i nauczycieli posługuje się nią na co dzień. Wiąże się to jednak z wymianą wielu wiadomości, zanim zostanie ustalony wspólny termin. Warto w takiej sytuacji skorzystać z prostego narzędzia *online*, które pozwoli w szybki

sposób zgrać harmonogramy kilku czy kilkunastu osób i ustalić termin, który będzie odpowiadał wszystkim. Warunek – trzeba znać adresy e-mail osób zainteresowanych. Do zaplanowania takich spotkań proponuję bezpłatny serwis **Doodle**, dostępny pod adresem http://www. doodle.com. Można z niego korzystać bez konieczności zakładania konta czy instalacji na lokalnym dysku komputera. Jego działanie polega na utworzeniu prostej ankiety zawierającej podstawowe dane o planowanym spotkaniu (wydarzeniu) i propozycje terminów, rozesłaniu ankiety do uczestników i rejestracji ich głosów akceptujących dany termin. Adresaci ankiet mają możliwość dodawania komentarzy, które mogą być przydatne w dokładnym ustaleniu miejsca spotkania. Co ważne, aplikacja funkcjonuje na dwóch płaszczyznach – organizatora (administratora) i uczestnika spotkania. Administratorem jest zawsze osoba organizująca spotkanie, dzięki temu może je w dowolnym momencie zamknąć, może dodawać albo usuwać uczestników, usuwać ich komentarze, przeglądać historię zdarzeń i w końcu ankietę dotyczącą spotkania po prostu usunąć. Bardzo przydatne może być także wydrukowanie szczegółów spotkania lub wyeksportowanie ankiety do pliku xls lub pdf.

Jak korzystać z serwisu? Po wejściu na stronę Doodle wystarczy wybrać przycisk **Zaplanuj spotkanie** i wypełnić pola formularza. Podajemy w nich tytuł (temat) wydarzenia (np. wyjście do muzeum, spotkanie z pisarzem, spotkanie sekcji muzycznej itp.), jego krótki opis i imię osoby organizującej spotkanie. Wskazane jest także podanie adresu e-mail organizatora, wtedy bowiem do jego skrzynki pocztowej trafi link umożliwiający zarządzanie ankietą, jak również powiadomienia o każdej zmianie ankiety, czyli komentarzach i oddanych na dany termin głosach. Wszystkie wpisy zatwierdza się przyciskiem **Następny**.

Drugi krok to **Propozycja terminów**. Korzystając z widoku kalendarza, należy wskazać przez kliknięcie kwadracików z dniami tygodnia te, które są proponowane jako termin spotkania. Wybrane terminy zostaną zaznaczone na zielono, a po prawej stronie kalendarza zostanie utworzona lista wybranych dat.

|                |                  |     | stations and most work about the most series |                      |     |            | 1. Optime . 2. Propozycje terminów . 3. Ustawiania . 4. Zaproš.<br><u> PERSONAL PROPERTY OF A REPORT OF STATE OF A REPORT OF THE STATE OF A REPORT OF THE STATE OF A REPORT OF THE STA</u> |
|----------------|------------------|-----|----------------------------------------------|----------------------|-----|------------|----------------------------------------------------------------------------------------------------|
| $-14.1$<br>Dni |                  |     | Kilknij na daty, które CI odpowiadają,       |                      |     |            | P VASS VANDANCE   Dowcarty teket<br>Wybrane daty:                                                                                                    |
|                |                  |     |                                              |                      |     |            |                                                                                                    |
| m.             | и казантни свита |     |                                              |                      |     | <b>IHI</b> |                                                                                                    |
|                |                  |     | Cz.                                          | m                    | So. | Ħ          | šroda, 16 październik 2013.<br>٠                                                                                                    |
| Pn             | ÷                | ä   | в                                            | $\ddot{\phantom{1}}$ | s   | ×          | piątek, 18 październik 2013<br>٠                                                                                                    |
| ŧ              | ß                | n   | 10                                           | 11                   | 12  | $13 -$     | # poniedziałek, 21 październik 2013<br>the product of the contract of the contract of the contract of the contract of the contract of the contract of                                      |
|                | 15               | 15. | 17                                           | 18                   | 19  | 20         |                                                                                                    |
| 14<br>26       | 22               | żì  | 54                                           | 26                   | 鳻   | 27         |                                                                                                    |

**Rys. 1. Wybór dni proponowanych na spotkanie**

W następnym kroku należy ustalić godziny spotkania. Standardowo znajdują się tam trzy pola do wyboru godziny, ale można zwiększyć ich liczbę. Jeśli nie zostanie określony przedział czasowy, to sugerowany termin będzie oznaczał cały dzień. Ciekawe jest także to, że można podać dowolną liczbę propozycji godzin każdego dnia. Możliwe jest także pozostawienie wszystkich pól pustych, jeśli nie ma potrzeby podawania godzin. W polach przeznaczonych do wpisywania godzin można też podać dodatkowe informacje, np. miejsce, w którym odbędzie się spotkanie, numer sali itp., ale wpis ten jest ograniczony liczbą znaków możliwych do wprowadzenia (20).

Spotkanie zaplanowane, można więc wysłać zaproszenie. Użytkownik, który jest zarejestrowany w serwisie, może połączyć swoje kontakty z poczty Google lub programu pocztowego i wysłać zaproszenia bezpośrednio ze strony serwisu. Dla niezarejestrowanych użytkowników dostępna jest opcja **Ty wysyłasz zaproszenie**. Po jej wybraniu zostaje wyświetlona informacja o przesłaniu pocztą elektroniczną na adres podany w formularzu linku do ankiety (należy go skopiować i przesłać do uczniów w mailu) oraz linku administracyjnego.

Uczniowie po otworzeniu wiadomości od nauczyciela i kliknięciu w link do ankiety wprowadzają swoje imię oraz zaznaczają godziny, które im odpowiadają. Mają też dostępną opcję dodania swojego komentarza (np. zapytanie o szczegóły spotkania). Mogą również zobaczyć, jakie terminy zaznaczyli koledzy. Wynik głosowania jest dostępny dla nauczyciela w panelu administracyjnym.

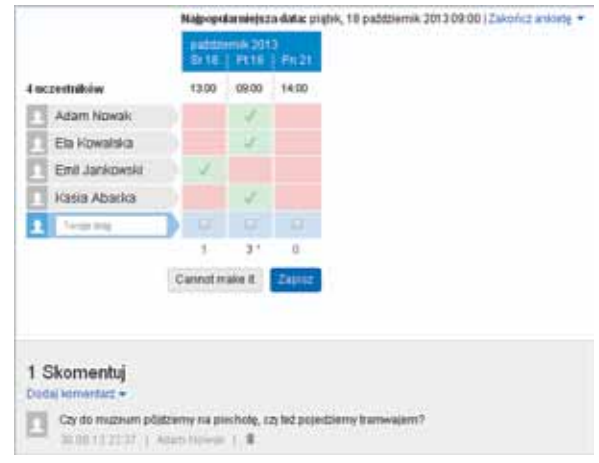

## **Rys. 2. Wyniki głosowania oraz komentarz**

Serwis posiada także bardziej zaawansowane funkcje, dostępne dla zarejestrowanych użytkowników, na przykład integracja ankiety z Kalendarzem Google. Wydaje się jednak, że podstawowa ankieta w zupełności wystarczy, aby skontaktować się z uczniami i uzgodnić *online* wspólny termin jakiegoś wydarzenia. Doodle można także wykorzystać do krótkiej ankiety ewaluacyjnej (np. czy projekt był ciekawy) – wystarczy w miejscu ustalania godzin wpisać "Tak" lub "Nie" i udostępnić ankietę uczniom do głosowania.

Przydatnym narzędziem umożliwiającym ankietowanie jest także serwis **Eval&Go**, dostępny pod adresem http://www.evalandgo.com. To ciekawe, rozbudowane narzędzie badawcze posiada sześć wersji językowych, wśród których niestety nie znajdziemy języka polskiego. Jeśli nauczyciel nie zna języka obcego, może skorzystać z podstawowej podpowiedzi któregoś z tłumaczy językowych *online*, aby poruszać się po menu aplikacji. Autorka artykułu korzystała z angielskiej wersji językowej, co widoczne jest na dalej zamieszczonych zrzutach ekranowych.

Nauczyciel może założyć w serwisie darmowe konto, a następnie rozpocząć tworzenie swojej pierwszej ankiety. Do dyspozycji użytkownika przygotowane są propozycje ankiet, pogrupowane według kategorii. Znajdziemy w nich także edukację i proponowane ankiety tematyczne. Po wybraniu jednej z nich nauczyciel otrzymuje rozbudowane narzędzie, pozwalające na skonstruowanie ankiety zgodnej z jego oczekiwaniami.

**108**

Samokształcenie

Samokształcenie

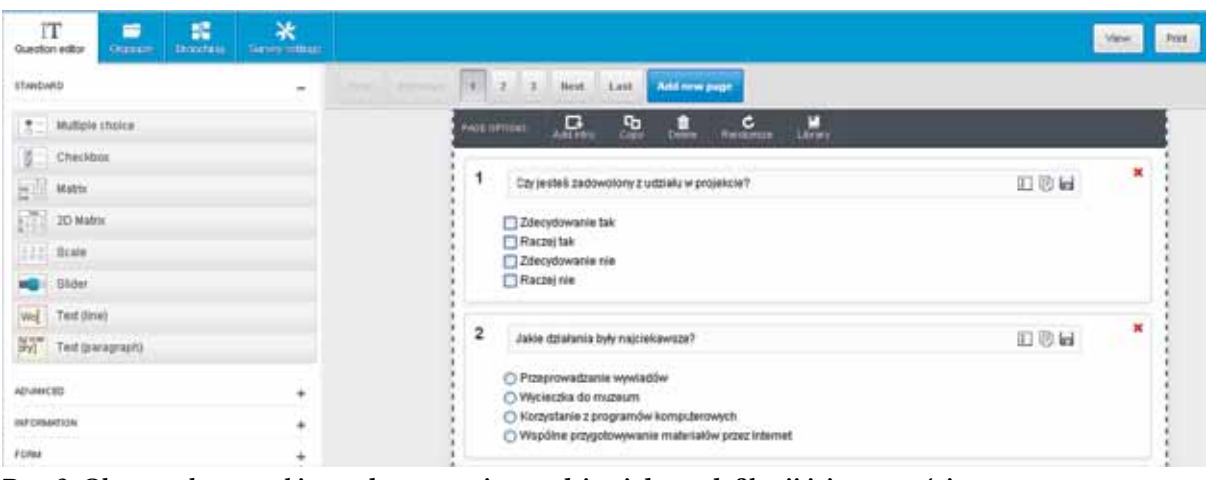

**Rys. 3. Obszar roboczy ankiety z dostępnymi narzędziami do modyfikacji jej zawartości**

Pierwotnie wybrany wzór ankiety i wszystkie jej elementy (wstawione przykładowe pytania i odpowiedzi) są w języku angielskim, ale każde angielskie słowo można zmienić, wpisując tekst w języku polskim. Co ważne, serwis obsługuje polskie znaki diakrytyczne. Jest to możliwe dzięki przygotowanemu edytorowi pytań (*question editor*), który jest bardzo rozbudowany.

W zależności od potrzeb i pomysłów nauczyciel może zadawać różnego rodzaju pytania, np. jednoi wielokrotnego wyboru, w których tekst pytania lub odpowiedzi można zastąpić obrazem, a odpowiedzi mogą być wyświetlane w losowej kolejności. Inne możliwe do wykorzystania typy pytań, to pytania macierzowe, rankingowe, skala oraz suwak. Dostępne są także pytania otwarte z wymaganą krótką odpowiedzią (do 250 znaków) i pytania z odpowiedzią nieograniczoną liczbą znaków.

Zaawansowane opcje ankiety pozwalają na zastosowanie pytań np. w formie rankingu, z polem na odpowiedź w formie liczbowej. Możliwe jest wstawienie obrazu z biblioteki grafiki, a także pobranie obrazu w formatach gif, jpg, png z dysku użytkownika. Dodatkowo przygotowano specjalne pytania o datę urodzenia, adres strony internetowej i adres e-mail, imię i nazwisko oraz adres zamieszkania. Domyślnie w nagłówku ankiety mieści się logo serwisu Eval&Go, ale można je zmienić na dowolny obraz, np. logo szkoły czy logo projektu, a ponadto wstawić tytuł ankiety.

Po utworzeniu ankiety można ją wysłać na wskazane adresy e-mail, pobrać jej kod embed i osadzić np. na stronie projektu czy blogu, a nawet wygenerować kod QR ankiety. Każdą przygotowaną ankietę można też wydrukować lub wyeksportować do edytora Word i rozdać uczniom, jednak wygodniej jest skorzystać z możliwości wypełnienia jej *online*.

W serwisie można np. utworzyć listę adresową grupy projektowej i wysłać wiadomość z prośbą o wypełnienie ankiety do wszystkich jej członków. Udostępniając ankietę, można np. ustalić do niej hasło dostępu, wprowadzić ograniczenia do jednej ankiety wysłanej z jednego komputera (na podstawie numeru IP) oraz uaktywnić zakaz wypełniania ankiety przez anonimowych użytkowników.

Po wysłaniu zaproszenia (generowane automatycznie przez serwis) uczniowie otwierają maile i poprzez zamieszczony w treści zaproszenia link przechodzą do ankiety i wypełniają ją.

| TAX SET LITTLE                                     |                                                                                       |
|----------------------------------------------------|---------------------------------------------------------------------------------------|
| CZy jedze zadowoczny z udziau w projekcie?         |                                                                                       |
| Zoocydowanie tail                                  |                                                                                       |
| Racze tak                                          |                                                                                       |
| Zoscydovanie nie                                   |                                                                                       |
| Racze nie                                          |                                                                                       |
| Jakie działania były nojcickowice?                 |                                                                                       |
| Przeprowadzanie wywiadów                           |                                                                                       |
| Wycleczka do muzeum                                |                                                                                       |
| Korzystanie z programów komputerówych.             |                                                                                       |
| Współne przygotowywanie materiałów przez wiżerniet |                                                                                       |
| Mcgcey, Mcgest wpract macrymalnie 250 znaków.      | лета м русаем 1 леромест: jest twentzaca, парис ролге;, z ступ moletim siat париента» |
|                                                    |                                                                                       |

**Rys. 4. Widok ankiety dostępnej dla uczniów**

Nauczyciel może z łatwością obejrzeć raport wyników *online*. Z łatwością wygeneruje także kod embed takiego podsumowania i może go zamieścić np. na stronie projektu czy stronie szkoły lub rozesłać do partnerów biorących udział w projekcie. Bez problemu wyeksportuje także wyniki ankiety do takich aplikacji, jak Word, Excel, PowerPoint i pliku pdf.

Samokształcenie Samokształcenie

**110**

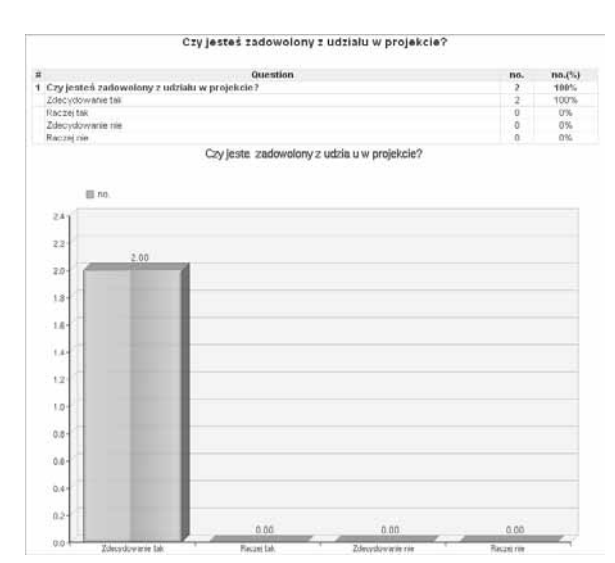

**Rys. 5. Analiza wyniku odpowiedzi na przykładowe pytanie ankiety**

W dowolnym momencie nauczyciel może wykasować wybraną ankietę z serwisu lub całkowicie usunąć konto. Jeśli zdecyduje się na usunięcie konta, wszystkie badania, wyniki, raporty, adresy e-mail itp. zostaną na trwałe usunięte z bazy danych.

Dla użytkowników korzystających z darmowego konta istotne jest, że serwis jest dostępny w pełnej wersji przez 14 dni. W tym czasie konto ma ograniczenie do otrzymania 100 odpowiedzi. Po dwutygodniowym okresie (próbnym) otrzymujemy e-mail z propozycją przejścia na płatną wersję PRO. Jeśli tego nie zrobimy, konto dalej ma status darmowego na czas nieograniczony, jednak zaawansowane funkcje serwisu nie są dostępne. Nadal można tworzyć podstawowe kwestionariusze, ale nałożony zostaje na konto limit 250 odpowiedzi łącznej liczby respondentów wszystkich ankiet w ciągu miesiąca. Można także konto po prostu usunąć, a przy ewaluacji kolejnego projektu założyć nowe konto z pełnym dostępem do wszystkich opcji na 14 dni.

Ponieważ to narzędzie możemy wykorzystywać w pracy z uczniami na różnych poziomach edukacyjnych, także ze szkół ponadpodstawowych, warto przybliżyć im informacje o serwisie, przedstawia on bowiem bardzo korzystną ofertę dla studentów, którymi w niedalekiej przyszłości zostaną. Konta studenckie mogą być wykorzystywane wyłącznie do użytku niekomercyjnego (do badań naukowych i prac dyplomowych).

Można skorzystać także i z innych tego typu serwisów dostępnych w Internecie, np. wBadanie.pl, który oferuje konta w różnych pakietach, w zależności od potrzeb. Podstawowa ankieta do 100 respondentów jest darmowa, maksymalna liczba pytań w ankiecie – 10, a czas subskrypcji to trzy miesiące. Można zrobić trzy takie ankiety.

Praca grupy często wiąże się z wysyłaniem maili, przesyłaniem dokumentów tekstowych, linków do stron itp. Najczęściej wykorzystuje się do tego pocztę elektroniczną. Warto jednak znać alternatywny sposób udostępniania i wymiany informacji – serwisy *online* umożliwiające współdzielenie dokumentów i zebranych informacji. Podczas realizacji projektu można je wykorzystać jako magazyn, w którym nauczyciel i grupa uczniów gromadzą informacje i materiały przydatne do pracy, a także wypracowane wspólnie materiały. Przykładem takiego narzędzia jest serwis **Padlet** – darmowy serwis *online*, dostępny pod adresem http://padlet.com, bardzo wygodny do pracy asynchronicznej – umożliwiający wszystkim członkom grupy projektowej dostęp do tych samych materiałów przez całą dobę. Przypomina korkową tablicę (z ang. *a wall* – ściana, mur) i ułatwia dzielenie się informacjami, opiniami, materiałami. Gotową tablicę można np. opublikować, udostępnić tylko znanym nam osobom (dostęp na hasło), wyeksportować do pliku pdf czy wydrukować. W zarządzaniu projektem i pracą grupową taka tablica może być wykorzystana np. do zamieszczania przydziału zadań dla uczniów, udostępniania materiałów przygotowanych przez nauczyciela, z którymi powinni zapoznać się członkowie grupy.

Po uruchomieniu serwisu w dziale **Gallery** można obejrzeć tablice utworzone przez innych użytkowników oraz rozpocząć tworzenie własnej tablicy bez rejestrowania się. Mimo że aplikacja zezwala na tworzenie tablicy bez rejestracji, to docelowo okaże się, że niektóre funkcje aplikacji wymagać będą statusu zarejestrowanego i zalogowanego użytkownika. Dlatego pracę z serwisem najlepiej jest rozpocząć od rejestracji.

Za pomocą bardzo przejrzyście przygotowanego menu można w szybki sposób utworzyć tablicę, która będzie wypełniona obrazami (także własnymi, pobranymi z dysku lub z kamery internetowej), tekstami (mogą być to np. zadania dla poszczególnych członków grupy), hiperłączami do dowolnej strony internetowej, a także filmów udostępnionych w Internecie (np. w serwisie YouTube).

Serwis daje możliwość modyfikacji wszystkich elementów zamieszczanych na tablicy, a także jej wyglądu.

Najważniejsze jednak w Padlecie jest to, że nauczyciel tworzący tablicę może zadecydować nie tylko o tym, jakie materiały udostępni, ale także kto

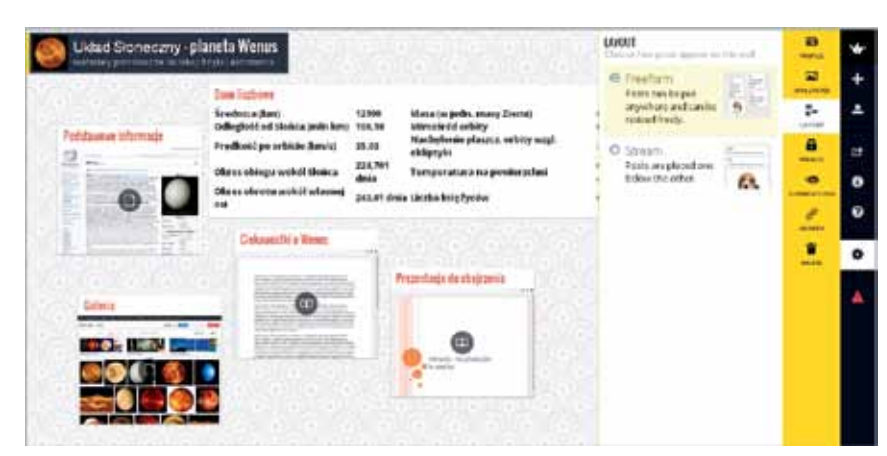

**Rys. 6. Swobodne ułożenie elementów na tablicy**

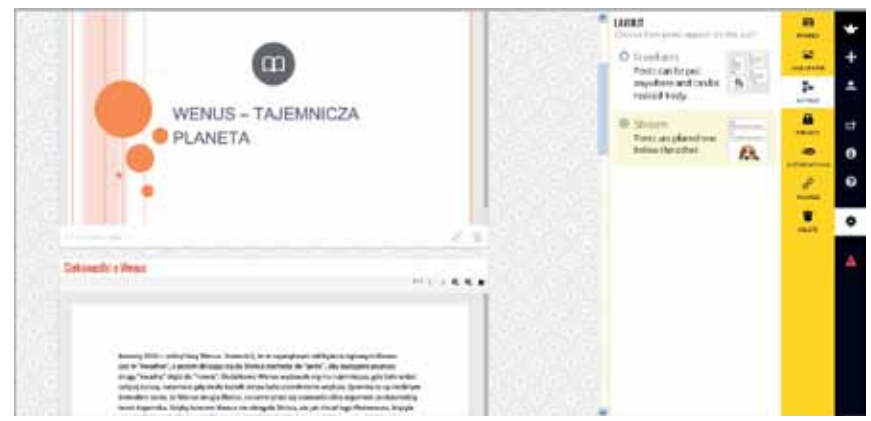

**Rys. 7. Strumieniowe ułożenie elementów na tablicy przypomina blog**

i na jakich zasadach będzie miał do niej dostęp. Do wyboru ma kilka opcji. Może na przykład zaprosić uczniów do korzystania z tablicy za pomocą linku wysłanego z serwisu na ich adresy mailowe, a dodatkowo ustalić hasło dostępu i podać je uczniom. Posiada także narzędzia do nadawania różnych uprawnień. To on decyduje, czy uczeń może np. wyłącznie oglądać tablicę (poszczególne wiadomości, materiały itp.), czy też może ją współtworzyć. Najlepszą opcją zarządzania pracą grupową jest zaproszenie uczniów do korzystania z zabezpieczonej hasłem tablicy i nadanie im uprawnień do oglądania zamieszczonych tam materiałów i do osadzania oraz edycji własnych opracowań, przy braku możliwości wprowadzania zmian w materiałach kolegów. Ważne jest, że to, co zamieszcza na tablicy jeden uczeń lub nauczyciel, jest automatycznie widziane przez resztę członków grupy.

Tablica dobrze się sprawdzi w sytuacji, gdy wszyscy uczniowie powinni zapoznać się z przygotowanymi materiałami i dostarczyć własne opracowania. Za jej pomocą można także śledzić pracę członków grupy i komentować jej efekty.

Warto także zwrócić uwagę na **Mural.ly.** Zasada jego działania jest zbliżona do działania serwisu Padlet, ale tutaj dodatkowo można o każdym projekcie porozmawiać na wewnętrznym czacie. System rejestruje też wszystkie aktywności w obrębie danego dokumentu, dzięki czemu można prześledzić historię jego powstawania i modyfikacji. O każdej zmianie dokonanej przez ucznia – członka zespołu – nauczyciel dowie się dzięki wysyłanym powiadomieniom. Może on także obejrzeć wszystkie wprowadzone zmiany bezpośrednio w serwisie.

W serwisie można założyć darmowe konto, wypełniając bardzo prosty formularz rejestracyjny. Można także zalogować się do niego, wykorzystując posiadane konta w serwisach Google, Twitter lub Facebook, co jest zdecydowanie prostszym sposobem.

Serwis udostępnia obszar roboczy z licznymi narzędziami, za pomocą których można między innymi wstawić pole tekstowe (z możliwością formatowania tekstu) czy link do dowolnej strony internetowej. Na tablicy można także osadzić dokumenty tekstowe (doc i pdf), prezentacje multimedialne (ppt), obrazy (jpeg, png, gif i psd) oraz spakowane archiwa (zip i rar). Jest jednak pewna trudność – dokumenty mogą być pobierane wyłącznie z dysku Google.

**112**

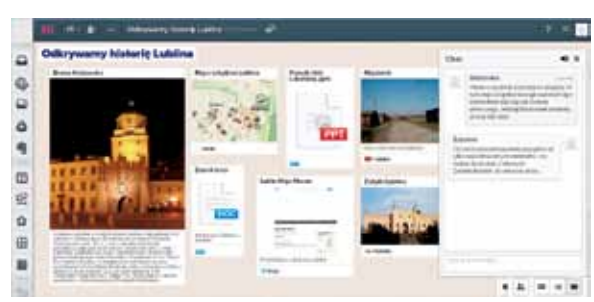

**Rys. 8. Obszar roboczy serwisu Mural z przygotowaną tablicą. Po prawej stronie widoczny czat**

Do korzystania z tablicy można zachęcić uczniów, wysyłając zaproszenia na ich adresy e-mail bezpośrednio z serwisu. Drugi sposób to rozesłanie przez nauczyciela za pomocą skrzynki pocztowej linku do tworzonej tablicy, który jest generowany automatycznie i dostępny w ustawieniach tablicy.

Uczniowie, klikając w otrzymany link, mogą szybko się zalogować do serwisu (np. wykorzystując konto na Facebooku lub w serwisie Google), obejrzeć przygotowane dla nich materiały i porozmawiać na czacie z innymi uczniami, którzy są *online*. Oczywiście mają także uprawnienia do osadzania na tablicy własnych prac, linków do przydatnych ich zdaniem stron, a także dodawania komentarzy do zgromadzonych zasobów.

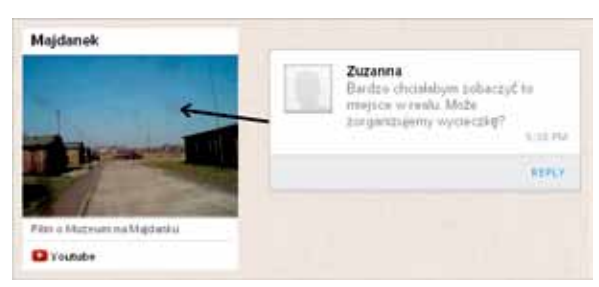

**Rys. 9. Przykładowy komentarz ucznia, dodany do tablicy**

Takie wirtualne tablice są doskonałym narzędziem pracy grupowej. Nauczyciel może zamieszczać na niej nie tylko materiały przydatne uczniom, ale także wykaz zadań do wykonania, terminarz spotkań i inne dokumenty związane z organizacją pracy.

Podobne wirtualne tablice można było tworzyć w serwisie Stixy, niestety 30 września 2013 roku został on zamknięty.

Wreszcie czas zaprezentować bardziej zaawansowane narzędzie stosowane przez profesjonalistów, które można wykorzystać do zarządzania projektami szkolnymi. **Asana** (http://asana.com) to nie tylko serwis, ale cały system zarządzania zadaniami *online*. Pozwala na tworzenie wielu obszarów roboczych (*workspace*). W wersji darmowej na jednym obszarze roboczym może pracować do 30 osób – powyżej tej liczby Asana jest płatna. Aplikacja jest zintegrowana z kontem Google, można jej używać w smartfonie i tablecie. Jest kompatybilna z przeglądarkami: Google Chrome, Safari, Firefox, Internet Explorer z wtyczką Chrome Frame. Nie działa z przeglądarką Internet Explorer bez Chrome Frame i Operą.

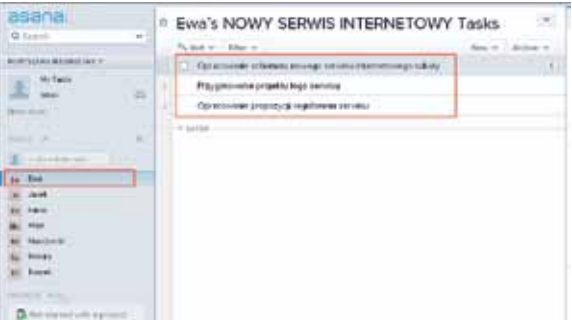

**Rys. 10. Widok lewego i środkowego panelu, w którym widać zadania przydzielone uczniowi**

Po wejściu do serwisu (rejestracja darmowego konta lub zalogowanie się za pomocą konta Google) nauczyciel może spersonalizować swój profil (podanie nazwy, wstawienie zdjęcia lub logotypu), a następnie tworzy grupę projektową przez dodanie kolejnych uczniów (wpisując ich imiona/ nazwiska, adresy e-mail) i nadaje jej nazwę.

Obszar roboczy zajmuje całą szerokość ekranu i jest podzielony na trzy panele. Okienko z lewej strony umożliwia nawigację pomiędzy projektami, dodawanie nowych projektów, zapraszanie nowych członków do danej grupy projektowej, a także sprawdzenie wewnętrznej skrzynki pocztowej. W środkowej części widoczne są zadania przydzielone osobie zaznaczonej w lewym panelu.

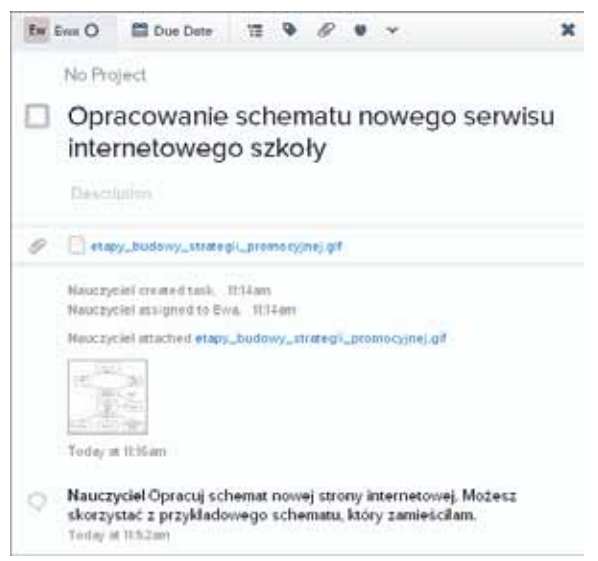

**Rys. 11. Rozwinięty widok zadania dla ucznia z objaśnieniem nauczyciela i załączonym plikiem**

**113**

Z prawej strony widnieje okienko wybranego zadania. Nauczyciel może dodawać wyjaśnienia i komentarze do każdego zadania, jak również zamieszczać załączniki (z dysku własnego komputera, z Dropboxa oraz Google Drive), z którymi powinien zapoznać się uczeń.

Uczestnicy projektu otrzymują na swoje adresy e-mail informację o założeniu przez nauczyciela danej grupy projektowej i przez kliknięcie w link przechodzą do Asany. W oknie **Create an account**, które pokazuje im się automatycznie, widzą swoje imię oraz adres e-mail (podane przez nauczyciela podczas tworzenia listy grupy). Muszą ustalić swoje hasło dostępu do konta i mogą się już zalogować. Mogą także skorzystać ze swojego konta Google i za jego pomocą zalogować się do serwisu.

Co widzi uczeń po zalogowaniu się? W lewym panelu w zakładce **My Tasks** (Moje zadania) może zobaczyć wszystkie zadania przydzielone mu przez nauczyciela, a po rozwinięciu każdego zadania ma także dostęp do objaśnień lub materiałów przygotowanych dla niego.

| asana.   |                          | Ewa's NOWY SERWIS INTERNETOWY Tasks                       |  |
|----------|--------------------------|-----------------------------------------------------------|--|
| Q Search | $\overline{\phantom{a}}$ |                                                           |  |
|          | 红                        | Consignation schemes respect bended the metabegs schedule |  |
|          | $-$                      | contine percenta force new                                |  |
|          |                          |                                                           |  |
|          |                          |                                                           |  |

**Rys. 12. Widok konta ucznia w serwisie Asana**

Uczeń na swój adres otrzymuje także wiadomości o wszystkich aktywnościach, które go dotyczą, np. informacje o przydzielonym nowym zadaniu. W serwisie widzi tylko swoje konto i swoje prace oraz wszystko to, co wysyła do niego nauczyciel. Nie widzi zadań kolegów ani postępów ich prac, co może wydawać się małym mankamentem.

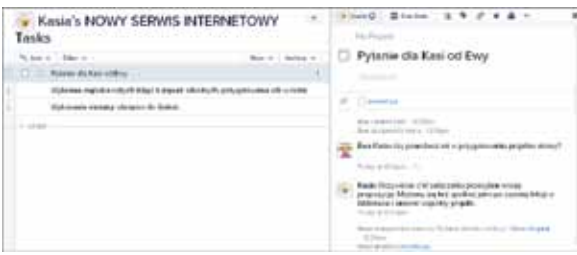

**Rys. 13. Możliwość komunikacji między uczniami w Asanie**

Widzi jednak wszystkich członków grupy projektowej i może (tworząc zadanie) porozumiewać się z wybraną osobą, wymieniać się wiadomościami tekstowymi oraz dokumentami. Może także zaprosić kogoś do projektu, podając adres e-mail danej osoby. Ma także możliwość uruchomienia *Personal Projects*, czyli osobistego projektu, a w nim wyznaczania sobie zadań i uczenia się planowania pracy własnej.

Asana, chociaż używana przede wszystkim przez firmy komercyjne do zarządzania dużymi projektami, sprawdzi się znakomicie podczas projektu szkolnego czy klasowego.

Współpraca przez Internet jest bardzo popularna i z pewnością nadal będzie się rozwijać.

Podane przykłady aplikacji Web 2.0 nie wyczerpują tematu. Kalendarz Google, Dokumenty Google, aplikacje *online* do tworzenia map myśli (np. mindmaster) czy bezpłatne organizery (np. The Big Picture), to kolejne przykłady wartościowych narzędzi w ręku innowacyjnego nauczyciela. Prowadząc dowolny projekt edukacyjny czy realizując zadanie z grupą uczniów, może on wykorzystać również blogi lub wiki do publikacji aktualności, wysyłania komunikatów, komentowania, inicjowania i prowadzenia dyskusji, publikowania dokumentów projektowych; serwisy do mikroblogowania lub komunikatory internetowe do informowania o tym, nad czym uczniowie pracują, jakie mają problemy. Niezależnie od tego, jakie rozwiązania i aplikacje wybierze nauczyciel, nie powinien zapominać o kwestii bezpieczeństwa wymiany informacji, spraw związanych z poufnością itp., ale to już temat na inny artykuł.

**Bożena Boryczka** jest nauczycielem konsultantem w Ośrodku Edukacji Informatycznej i Zastosowań Komputerów w Warszawie.